## **Life Event Benefit Changes for Full-Time Employees Workday Quick Reference Guide**

**workdov** 

**Logging in at a store or shared company computer** Click the Workday icon on your desktop to get started:

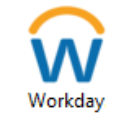

**Logging in anywhere else**

Point your web browser to: <https://discounttire.okta.com/>

Use your employee ID and Okta password to log in. **Forgot your password?** Follow on-screen instructions if you need help signing in.

**To make changes to your current Benefit elections due to a qualifying life event:**

- 1) Click the **Menu** in the top left corner of the Workday Home page.
- 2) Then, click **Benefits and Pay** application from menu options.
- 3) Under the **Tasks and Reports** section**, c**lick the **Change Benefits** button.

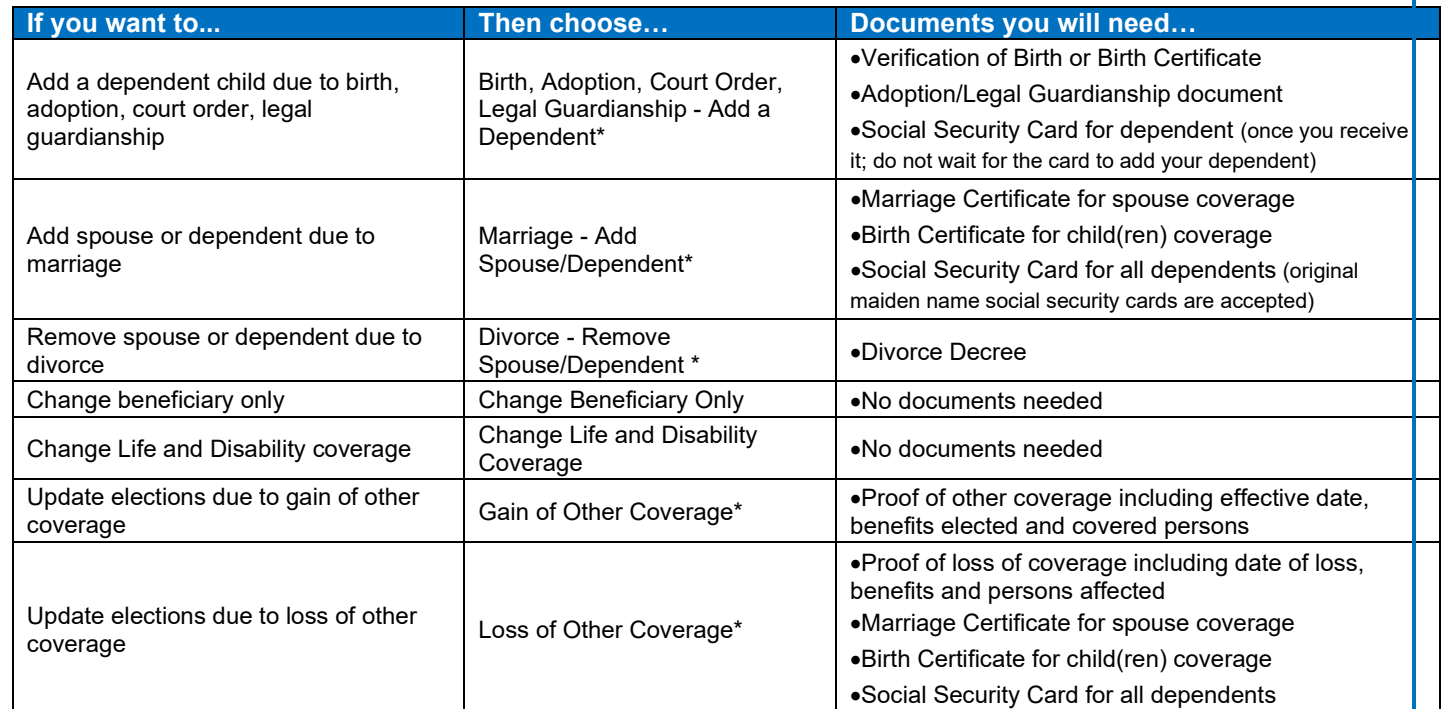

*\* Requires supporting documents - Add attachment and include copy of document listed in the 'Documents you will need column'. For additional information please visit the [Life Event Benefit Changes page on the Discount Tire Family Website.](https://www.discounttirefamily.com/benefits/life-event-benefit-changes/)* 

4) Select the appropriate Change Reason.

TIRE

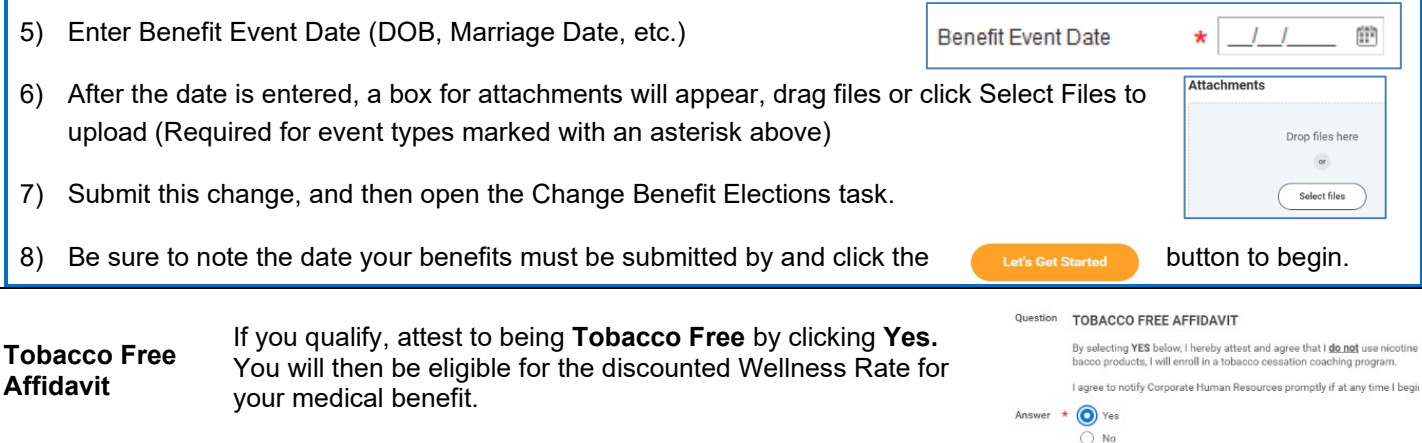

TIRE RACK"

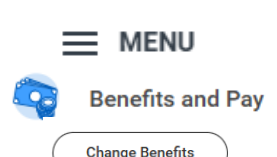

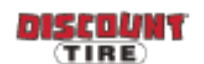

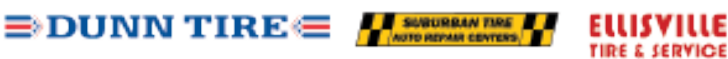

**Navigating Workday Enrollment**

Tiles for the benefits eligible for changes will populate on the page. Each benefit will be represented on its own tile, so be sure to scroll down the page and review each tile to ensure you have enrolled in/updated each benefit you choose to elect.

**Please note:** The benefit tiles displayed will depend on the Benefit Event Type selected.

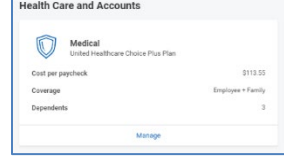

Each tile will show one of two options to click to review the benefit information:

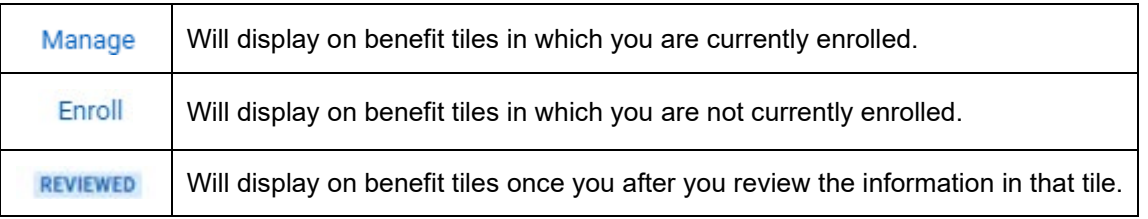

At the bottom of each Workday screen, there are navigation buttons. Buttons visible will depend on the page you are currently viewing.

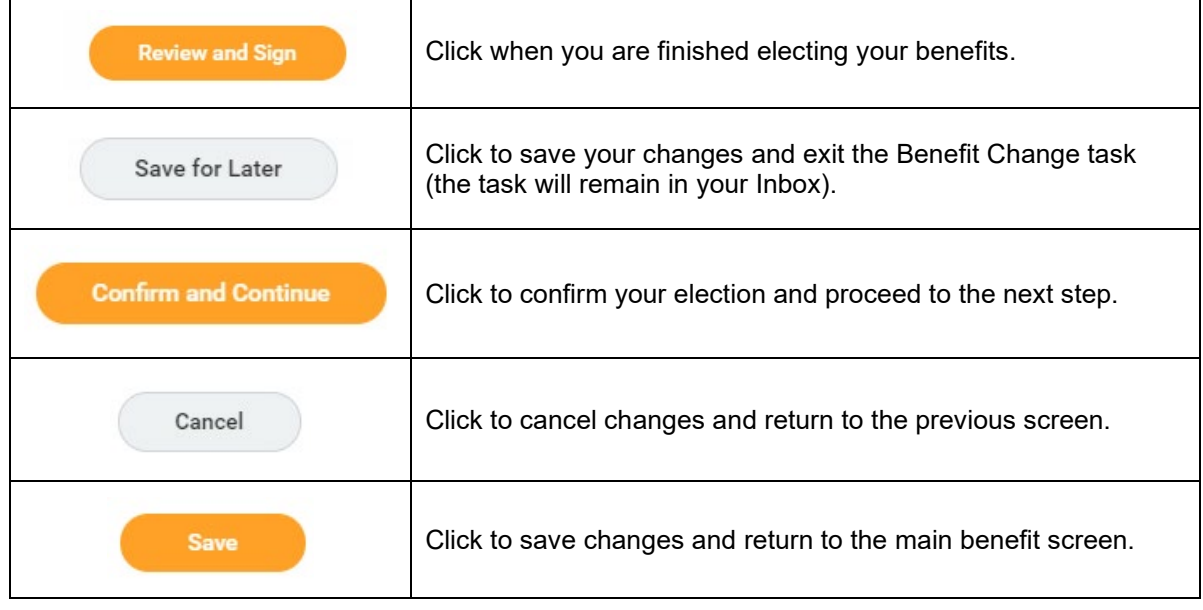

## **Health Care Elections**

- 1. For each type of health care benefit **Medical**, **Dental** and **Vision** – click **Select** to elect a Benefit Plan, or click **Waive** to waive coverage.
- 2. Click **Confirm and Continue**.

3 E J I Z

TIRE

3. If you elect a plan, you will be taken to the add/remove dependents page. Dependents already entered in Workday will be listed, or you may add a new dependent by clicking the **Add New Dependent** button. Required fields for new dependends will be marked with \*.

**Note:** Before saving your changes, check that all dependents you would like covered by your plan have a blue checkbox next to their name. Uncheck the box to remove a dependent.

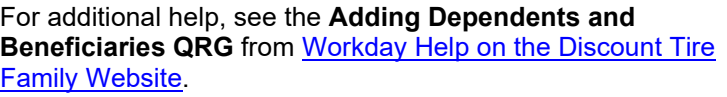

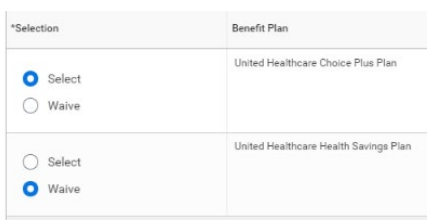

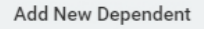

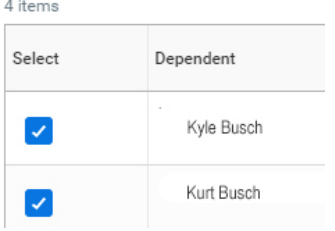

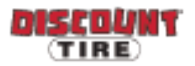

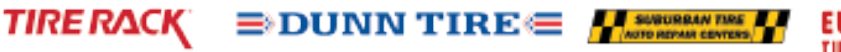

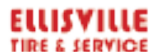

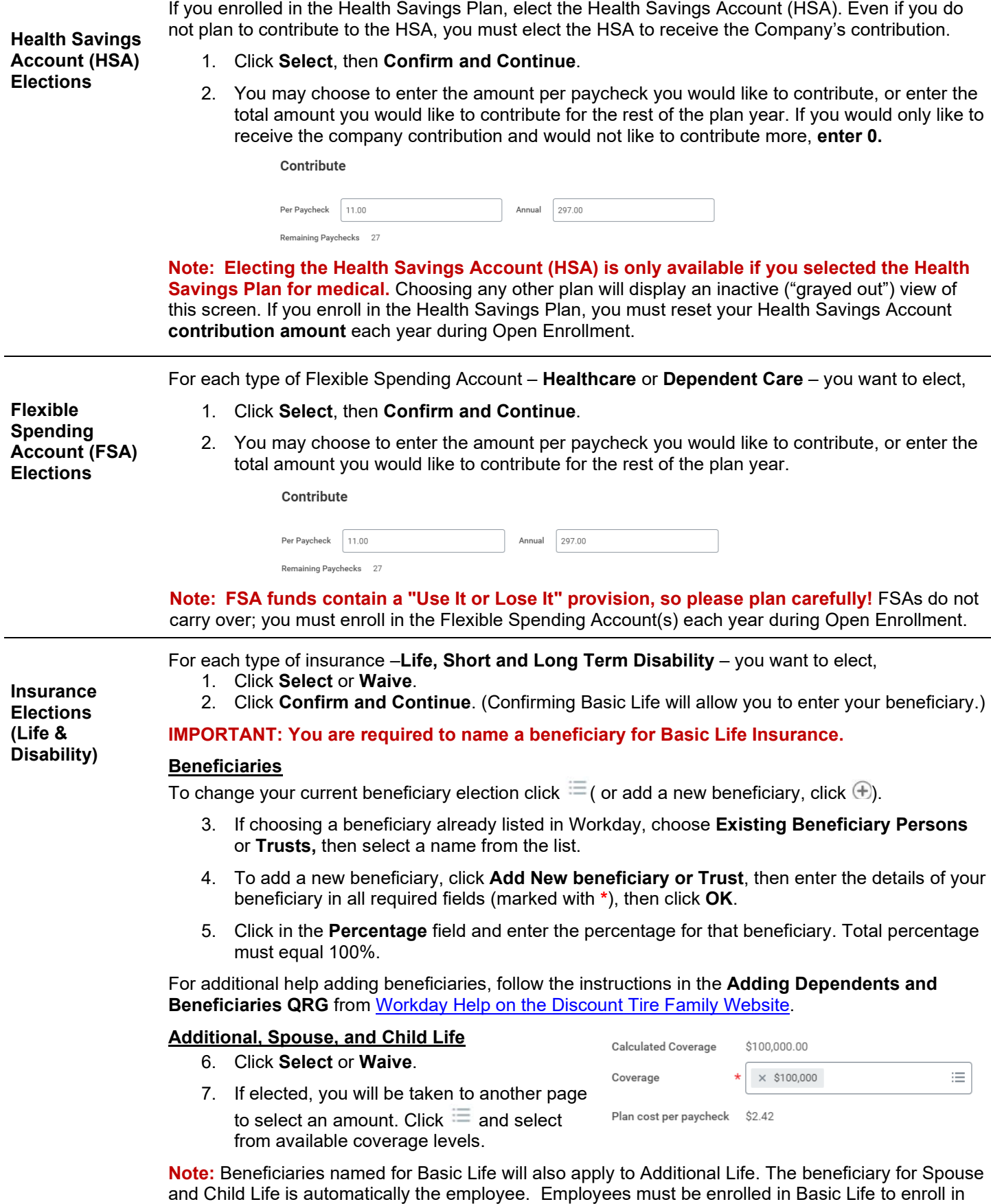

and Child Life is automatically the employee. Employees must be enrolled in Basic Life to enroll in Additional Life. Spouse and Child Life are only available to employees enrolled in Additional Life.

 $\Rightarrow$  DUNN TIRE  $\equiv$   $\frac{1}{\sqrt{2}}$  substant contras

**ELLISYILLE** 

**TIRE & SERVICE** 

**TIRE RACK** 

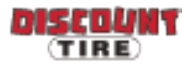

AMERICA'S

**TIRE** 

**Sign If … Then …** You need to make changes Click **Save for Later** to exit the benefit event without submitting your elections. Your elections will be saved and you can reopen the Benefit Event to make changes by clicking the task in your Workday Inbox. You are ready to submit your elections Click the **I Accept** checkbox, then click **Submit**. **IMPORTANT:** Click the **Print** button to print out your elections and save for future reference. You need to make a change to your elections after you have submitted them **Discount Tire, Suburban Tire, Dunn Tire, Ellisville**: Contact [benefits@discounttire.com](mailto:benefits@discounttire.com) or (800) 347-4348. **Tire Rack**: Contact your HR Team at [HumanResources@tirerack.com.](mailto:HumanResources@tirerack.com) If there are any issues with the information submitted Your Benefits Team will contact you and may send the task back to you to make changes. The task will appear in your Workday Inbox if this is required. **Questions? Discount Tire, Suburban Tire, Dunn Tire, Ellisville**: Please contact your HR Benefits Team at [Benefits@discounttire.com](mailto:Benefits@discounttire.com) or (800) 347-4348 with any Benefits Enrollment questions or concerns. Tire Rack: Please contact your HR Team at **HumanResources@tirerack.com.** 

Review your elections, waived coverages, and any beneficiary designations carefully.

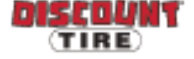

ERICA'S

TIRE

TIRE RACK"

**ELLISYILLE** 

**TIRE & SERVICE** 

**Review and**